## **TP-LINK®**

## **Ouick Installation Guide**

Wireless Pan/Tilt Surveillance Camera

MODEL NO. TL-SC4171G

## **Package Contents**

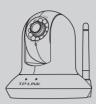

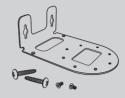

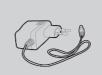

Camera

Mounting Bracket

Power Adapter

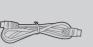

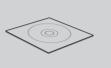

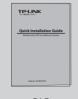

**Ethernet Cable** 

Resource CD

OIG

#### (\*The pictures are for reference only.)

## **System Requirement**

The following operating systems are supported:

- Windows 2000 Windows Vista
- Windows 2003
- Windows XP
- Windows 7 • Mac

## The following browsers are supported:

- Internet Explorer 6 or higher

(\*Windows and Internet Explore Browser are recommended.)

## **Warning Before Installation**

• Do not keep the Camera exposed to direct sunlight.

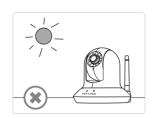

• Do not place the Camera in high humidity environments such as in a kitchen.

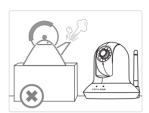

· Do not place the Camera where there are high temperatures such as near an oven.

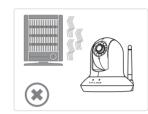

· Do not place the Camera near devices that emit radio waves, such as mobile phones.

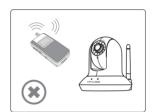

## **2** Physical Description

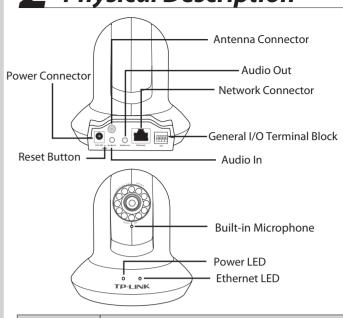

|   | Item         | Description                                                                                                    |
|---|--------------|----------------------------------------------------------------------------------------------------|
| • | Power LED    | • Solid: The electrical power is on. • Off: There is no electrical power.                                                                                                    |
|   | Ethernet LED | <ul> <li>Solid: The Ethernet port is linked, but there is no activity.</li> <li>Blinking: There is traffic between the Ethernet port and the network.</li> <li>Off: There is no network connection.</li> </ul> |
|   | Reset Button | Step 1: Re-power on the camera and wait for at least 45s until it restarts up normally. Step 2: Press the button for more than 10s, then it will be restored to factory defaults after automatic rebooting.    |

# **3** Camera Mounting

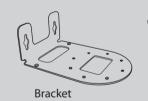

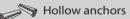

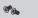

Type A screws

**Wall Mount** 

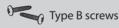

NOTE: In the bracket, there are several mounting holes arranged in a circle. The direction of the camera's installation can be anywhere within a 360 degree scope, adjusted as required.

It is strongly recommended that you connect the Ethernet cable and power adapter cord to the camera first

### **Ceiling Mount**

1 Fix the camera to the bracket with two type A screws.

Fix the bracket and camera

to the ceiling using two type B screws and two hollow ceiling anchors.

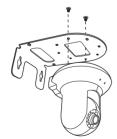

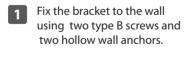

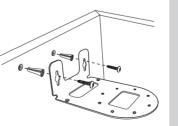

Fix the camera to the bracket with two type A screws.

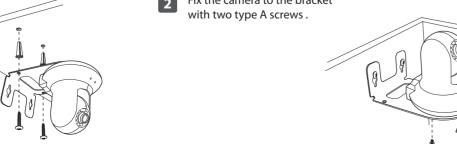

# **4** Hardware Connection

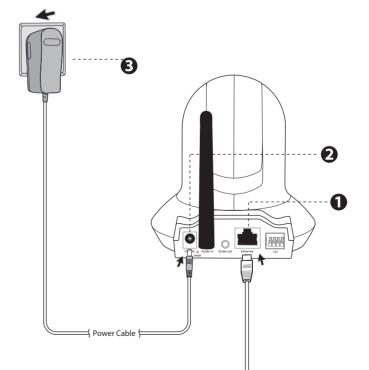

- Connect the Camera to the LAN network (Router or Switch) via Ethernet cable.
- 2 Connect the power adapter cord to the DC In jack.
- Plug the power adapter into the power outlet.

\*For wireless connection, please refer to User Guide on the Resource CD.

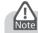

Before proceeding, confirm that your PC is connected to your router and can access the Internet.

Make sure that your router's DHCP feature is enabled. If not, please refer to your router's instruction to enable it.

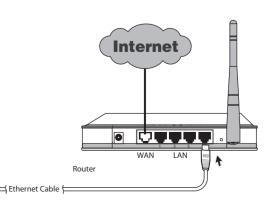

## Software Installation

Insert the provided Resource CD into your CD-ROM drive.

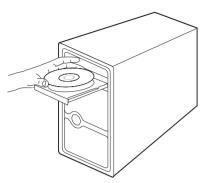

The Setup Wizard will automatically pop up, then click "Intelligent IP Installer". 1

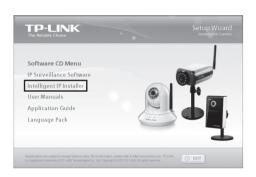

The Intelligent IP Installer window will appear. Click "Next".

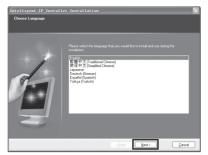

Select the optional program as needed. The default setting is highly recommended. Click "Next".

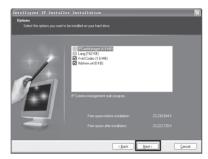

Click "Finish" to complete the setup.

# **6** PC Configuration

The configuration is similar in Windows XP/Vista/7. Here we take Internet Explorer 6.0 in Windows XP for example.

1 Open IE browser. Click "Tools", then select "Internet Options..."

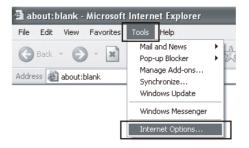

Click "Security" -> "Internet" -> "Custom Level...". Find the item "Download signed ActiveX controls" and check "Prompt". Click "OK". 2

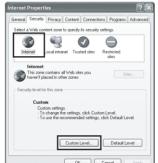

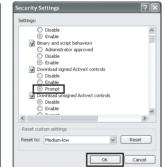

Click "Security" -> "Local Intranet" -> "Custom Level...". Find the item "Download signed ActiveX controls" and check "Prompt". Click "OK". 2

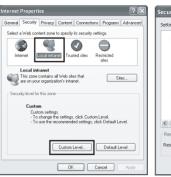

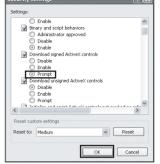

- 1. If the CD does not automatically run with the installation window appearing, find the CD drive in the "My Computer" space and run it directly there.
- 2. The item "Download signed ActiveX controls" is "Prompt" by default, you can change it after the whole configuration.

## Access the Camera Using IP installer

Click the icon of **Intelligent IP Installer** on the computer's Desktop. 3

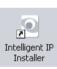

Click "Search", the main page will show up listing all active TP-LINK camera devices. You can find the MAC Intelligent IP address of the Camera on its lable. Select the relevent camera from the list and click "Link to IE".

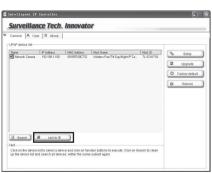

Enter User name and Password to log in to the IP Camera. (Default is admin / admin)

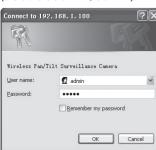

When accessing the IP Camera for the first time, a yellow information bar will appear below the address bar. Click the information bar, and select "Install ActiveX Control...".

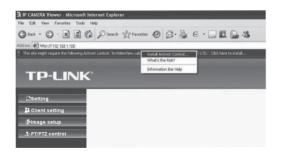

Click "Install"

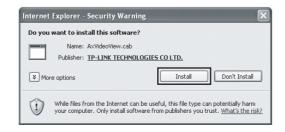

5 Live video displays in the centre of your web browser.

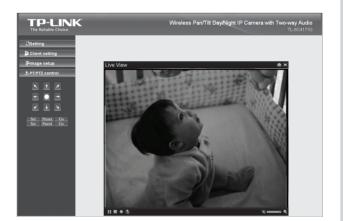

### Note:

For advanced settings, please refer to the User Manual and Application Guide on Resource CD.

For detailed Troubleshooting and Technical Support contact, please log on to our Technical Support Website.

http://www.tp-link.com/en/support

#### **Technical Support**

- For more troubleshooting help, go to www.tp-link.com/en/support/faq
- To download the latest Firmware, Driver, Utility and User Guide, go to

http://www.tp-link.com/en/support/download/
For all other technical support, please contact us by using the following details:

#### Global Tel: +86 755 26504400 Australia / New Zealand Tel: AU 1300 87 5465

E-mail: support@tp-link.com Service time: 24hrs, 7 days a week

Singapore
Tel: +65 62840493
E-mail: support.sg@tp-link.com
Service time: 24hrs, 7 days a week

Tel: +44 (0) 845 147 0017 E-mail: support.uk@tp-link.com Service time: 24hrs, 7days a week

## Ukraine Tel: 0-800-505-508

E-mail: support.ua@tp-link.com Service time: Monday to Friday 14:00 PM to 22:00 PM

Toll Free: 0800-770-4337 (Portuguese Service) E-mail: suporte.br@tp-link.com Service time: Monday to Saturday 08:00 AM to 08:00 PM

Tel: +39 02 66987799 E-mail: support.it@tp-link.com Service time: Monday to Friday, 9:00 AM to 6:00 PM

### Indonesia

Tel: (+62 ) 021 6259 135 E-mail: support.id@tp-link.com Service time: Monday to Friday 9:00 -12:00 ; 13:00 -18:00 (Except public

#### Germany / Austria

Tel:+49 1805 875465 (German Service) +49 1805 TPLINK F-#3 1000 TPLINK
E-mail: support.de@tp-link.com
Fee: 0.14 EUR/min from the German
fixed phone network and up to 0.42
EUR/min from mobile phone. Service Time: Monday to Friday, 9:00 AM to 6:00 PM, GMT+1 or GMT+2 (Daylight Saving Time in Germany)
\* Except bank holidays in Hesse

### (IF Calls Hoff Thouse priorie) E-mail: support.pl@tp-link.com Service time: Monday to Friday 9:00 AM to 5:00 PM. GMT+1 or GMT+2 (Daylight Saving Time) Switzerland Tel: +41 (0)848 800998 (German Service) E-mail: support.ch@tp-link.com

NZ 0800 87 5465 E-mail: support.au@tp-link.com (AU)

USA/ Canada Toll Free: +1 866 225 8139

support.nz@tp-link.com (NZ) Service time: 24hrs, 7 days a week

NZ 0800 87 5465 E-mail: support.tr@tp-link.com Service time: 9:00 AM to 6:00 PM, 7days a week

Turkey
Tel: 444 19 25 (Turkish Service)

E-mail: support.usa@tp-link.com Service time: 24hrs, 7days a week

E-mail: support.my@tp-link.com Service time: 24hrs, 7days a week

(if calls from mobile phone)

Tel: 1300 88 875465 (1300 88TPLINK)

Tel: +48 (0) 801 080 618 / +48 22 7217563

Fee: 4-8 Rp/min, depending on rate of different time Service time: Monday to Friday 9:00 AM to 6:00 PM. GMT+ 1 or GMT+ 2 (Daylight Saving

Tel: +33 (0) 820 800 860 (French service) Email: support.fr @tp-link.com Fee: 0.118 EUR/min from France Service time: Monday to Friday 9:00 AM to 6:00 PM (Except French Bank holidays) **Russian Federation** 

Tel: 8 (499) 754-55-60 / 8 (800) 250-55-60 tel: 8 (499) 754-55-60 / 8 (800) 250-55-60 (toll-free call from any RF region)
E-mail: support.ru@tp-link.com
Service time: From 10:00 to 18:00 (Moscow time)
\*Except weekends and holidays in
Russian Federation

**TP-LINK TECHNOLOGIES CO., LTD.** 

www.tp-link.com

Free Manuals Download Website

http://myh66.com

http://usermanuals.us

http://www.somanuals.com

http://www.4manuals.cc

http://www.manual-lib.com

http://www.404manual.com

http://www.luxmanual.com

http://aubethermostatmanual.com

Golf course search by state

http://golfingnear.com

Email search by domain

http://emailbydomain.com

Auto manuals search

http://auto.somanuals.com

TV manuals search

http://tv.somanuals.com